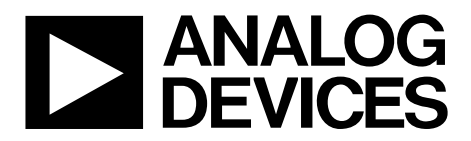

One Technology Way • P.O. Box 9106 • Norwood, MA 02062-9106, U.S.A. • Tel: 781.329.4700 • Fax: 781.461.3113 • www.analog.com

## **Evaluation Board for the AD5161 Digital Potentiometer**

#### **FEATURES**

**Full featured evaluation board used in conjunction with low voltage digiPOT motherboard (EVAL-MB-LV-SDZ) Multiple test circuits Multiple ac/dc input signals PC control via a separately purchased system demonstration platform (SDP-B or SDP-S) PC software for control**

#### **EVALUATION KIT CONTENTS**

#### **EVAL-AD5161DBZ evaluation board EVAL-MB-LV-SDZ motherboard CD that includes Self-installing software that allows users to control the board and exercise all functions of the device Electronic version of the AD5161 data sheet**

**Electronic version of the EVAL-AD5161DBZ user guide**

#### **GENERAL DESCRIPTION**

This user guide describes the evaluation boards for evaluating the AD5161, a 256-position SPI-/I<sup>2</sup>C-selectable digital potentiometer.

The AD5161 supports single-supply 2.7 V to 5.5 V operation, making the device suitable for battery-powered applications and many applications requiring superior low temperature coefficient performance.

In addition, the AD5161 has a pin-selectable SPI- or I<sup>2</sup>Ccompatible digital interface, which can be used to control the wiper settings or to read back the wiper register content. In SPI mode, the device can be daisy-chained (SDO to SDI), allowing several parts to share the same control lines. In I<sup>2</sup>C mode, Address Pin AD0 can be used to place up to two devices on the same bus. In this same mode, command bits are available to reset the wiper position to midscale or to shut down the device into a state of zero power consumption.

The EVAL-AD5161DBZ daughter board and the EVAL-MB-LV-SDZ motherboard can operate in single-supply mode and incorporate an internal power supply from the USB.

Complete specifications for the AD5161 can be found in the AD5161 data sheet, which is available from www.analog.com and should be consulted in conjunction with this user guide when using the evaluation board.

11876-001

1876-001

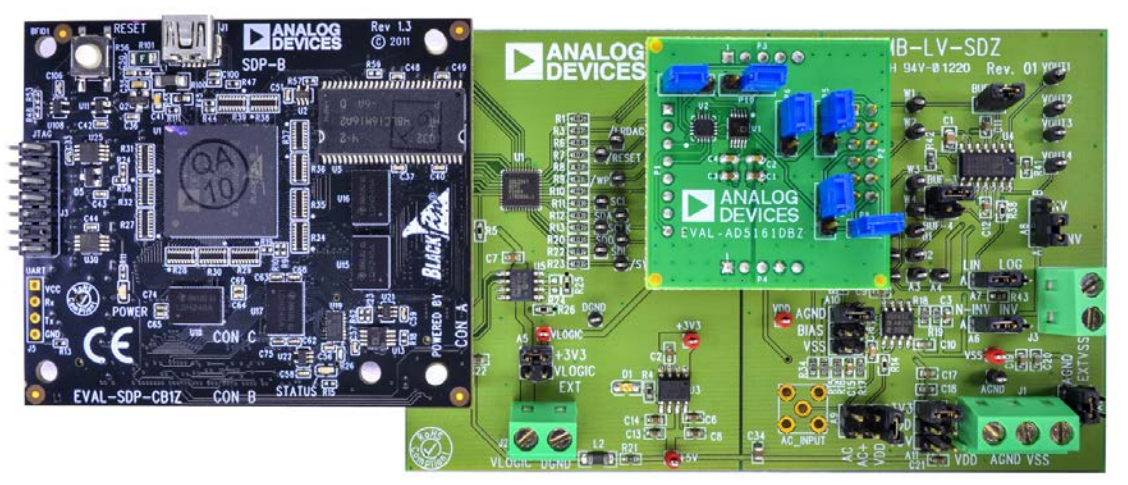

#### **PHOTOGRAPH OF EVAL-AD5161DBZ WITH MOTHERBOARD AND SDP-B**

*Figure 1. Digital Picture of Evaluation Board with Low Voltage DigiPOT Motherboard and System Demonstration Platform*

# **TABLE OF CONTENTS**

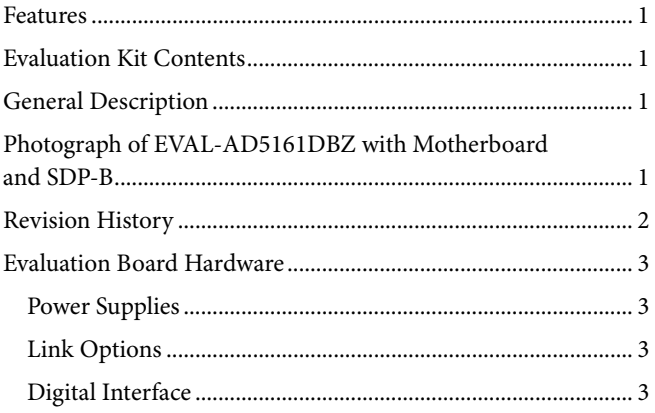

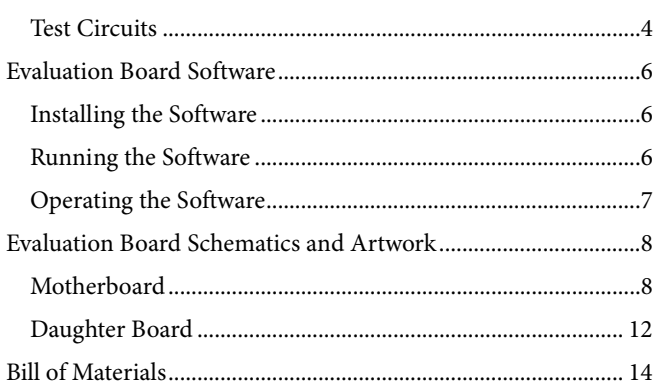

### **REVISION HISTORY**

12/13-Revision 0: Initial Version

## EVALUATION BOARD HARDWARE

#### **POWER SUPPLIES**

The EVAL-MB-LV-SDZ supports using single power supplies.

The evaluation board can be powered either from the SDP port or externally by the J1 and J2 connectors, as described in Table 1.

All supplies are decoupled to ground using 10  $\mu$ F and 0.1  $\mu$ F ceramic capacitors.

#### **LINK OPTIONS**

Several link and switch options are incorporated on the EVAL-MB-LV-SDZ and EVAL-AD5161DBZ boards and must be set up before using the evaluation system. The functions of these link options are described in detail in Table 2 through Table 6. By default, the evaluation system is set up to be controlled by a PC via the SDP board.

#### **DIGITAL INTERFACE**

The EVAL-AD5161DBZ can be configured as an I<sup>2</sup>C or SPI digital interface, depending on the position of the P9 jumper. If the device is configured in  $I^2C$  mode, the P10 jumper selects the I 2 C address. See Table 3 for further details.

#### **Table 1. Connector Functions**

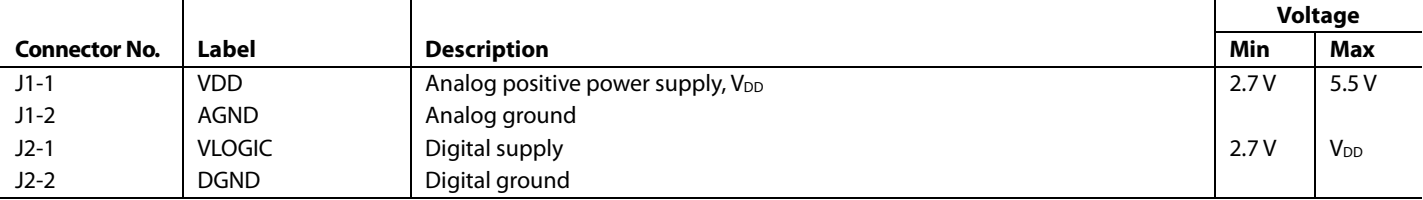

#### **Table 2. Link Functions**

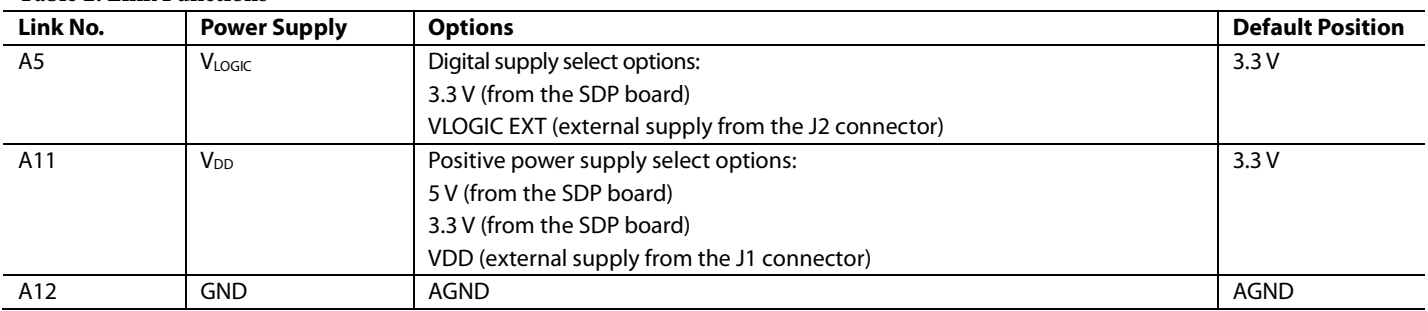

#### **Table 3. Digital Interface Link Functions**

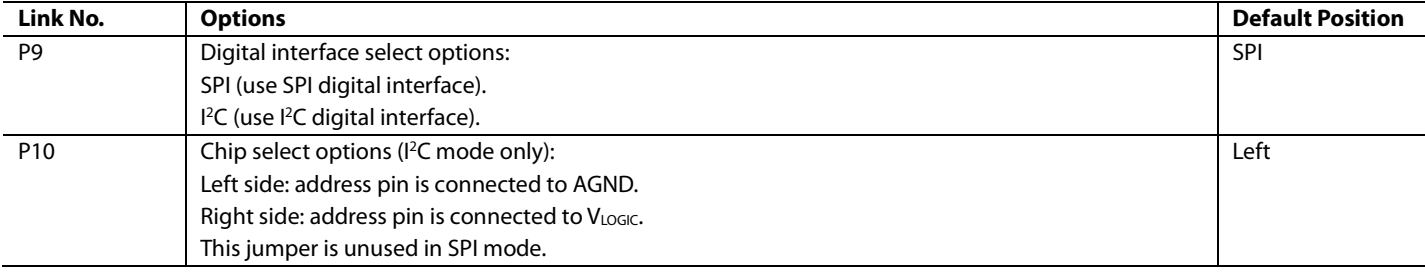

# UG-624 EVAL-AD5161DBZ User Guide

### **TEST CIRCUITS**

The EVAL-AD5161DBZ and EVAL-MB-LV-SDZ incorporate several test circuits to evaluate the performance of the AD5161.

#### *DAC*

The RDAC can be operated as a digital-to-analog converter (DAC), as shown in Figure 2.

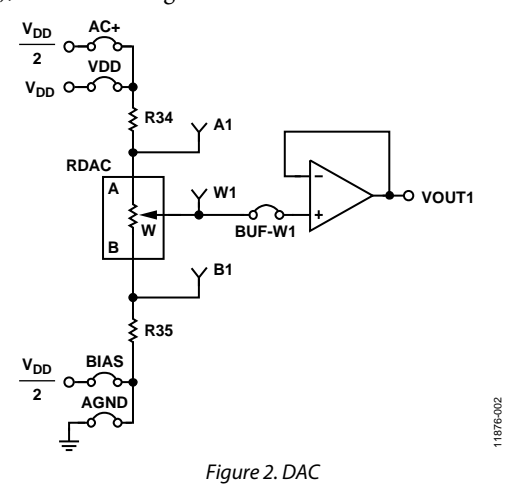

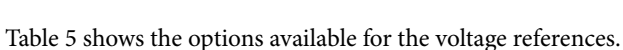

The output voltage is defined in Equation 1.

$$
V_{OUT} = (V_A - V_B) \times \frac{RDAC}{256}
$$
 (1)

where:

*RDAC* is the code loaded in the RDAC register. *VA* is the voltage applied to the A terminal (A9 link).  $V_B$  is the voltage applied to the B terminal (A10 link).

However, by using the R34 and R35 external resistors, you can reduce the voltage of the voltage references. In this case, use the A1 and B1 test points to measure the voltage applied to the A and B terminals and recalculate  $V_A$  and  $V_B$  in Equation 1.

#### *AC Signal Attenuation*

The RDAC can be used to attenuate an ac signal, which must be provided externally using the AC\_INPUT connector, as shown in Figure 3.

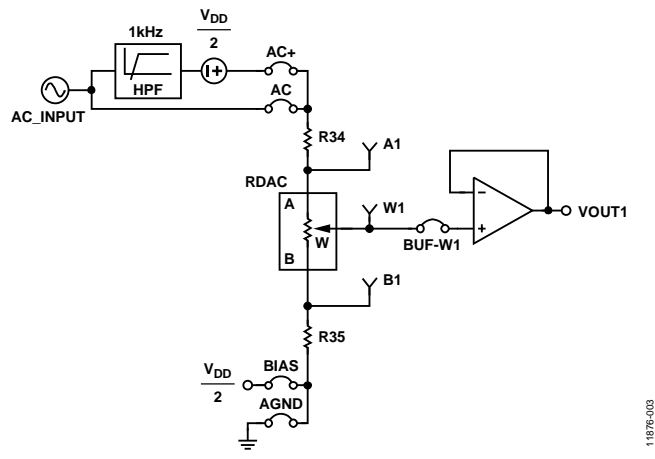

*Figure 3. AC Signal Attenuator*

Depending on the voltage supply rails and the dc offset voltage of the ac signal, various configurations can be used, as described in Table 4.

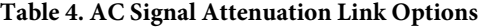

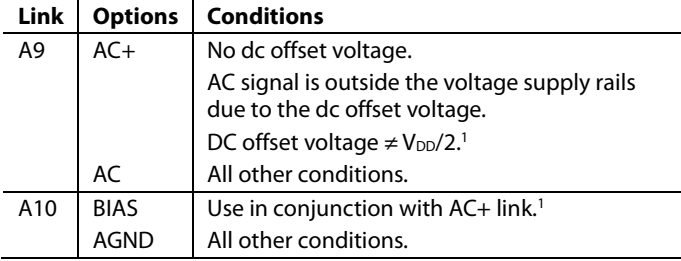

<sup>1</sup> Recommended to ensure optimal total harmonic distortion (THD) performance.

The signal attenuation is defined in Equation 2.

$$
Attention (dB) = 20 \times \log \left( \frac{R_{WB} + R_{W}}{R_{END-TO-END}} \right)
$$
 (2)

where:

*RWB* is the resistance between the W and B terminals. *RW* is the wiper resistance.

*REND-TO-END* is the end-to-end resistance value.

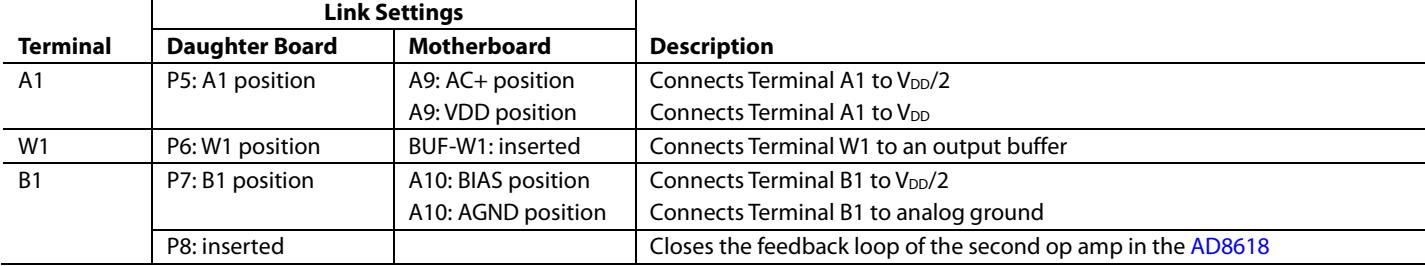

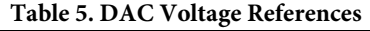

#### *Signal Amplifier*

The RDAC can be operated as an inverting or noninverting signal amplifier and can support linear or pseudologarithmic gain. Table 6 shows the available configurations.

The noninverting amplifier with linear gain is shown in Figure 4, and the gain is defined in Equation 3.

$$
G = 1 + \frac{R_{WB}}{R38} \tag{3}
$$

where  $R_{WB}$  is the resistance between the W and B terminals.

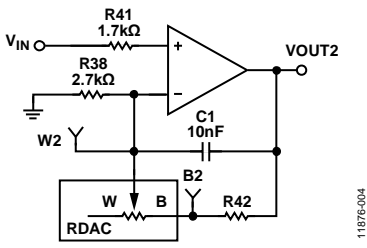

*Figure 4. Noninverting Amplifier with Linear Gain*

The noninverting amplifier with pseudologarithmic gain is shown in Figure 5, and the gain is defined in Equation 4.

$$
G = 1 + \frac{R_{WB}}{R_{AW}}\tag{4}
$$

where:

*RWB* is the resistance between the W and B terminals. *RAW* is the resistance between the A and W terminals.

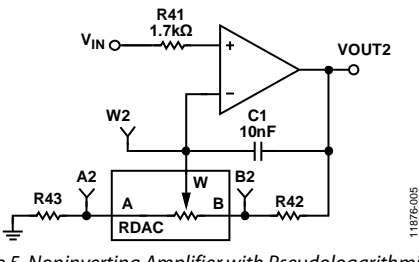

*Figure 5. Noninverting Amplifier with Pseudologarithmic Gain*

R43 and R42 can be used to set the maximum and minimum gain limits.

The inverting amplifier with linear gain is shown in Figure 6, and the gain is defined in Equation 5.

$$
G = -\frac{R_{WB}}{R38} \tag{5}
$$

where  $R_{WB}$  is the resistor between the W and B terminals.

Note that the input signal,  $V_{IN}$ , must be negative.

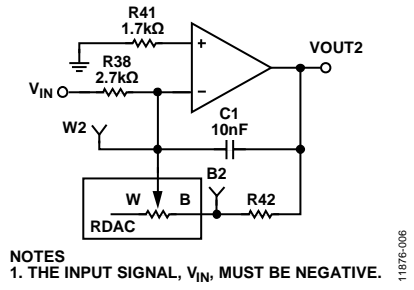

*Figure 6. Inverting Amplifier with Linear Gain*

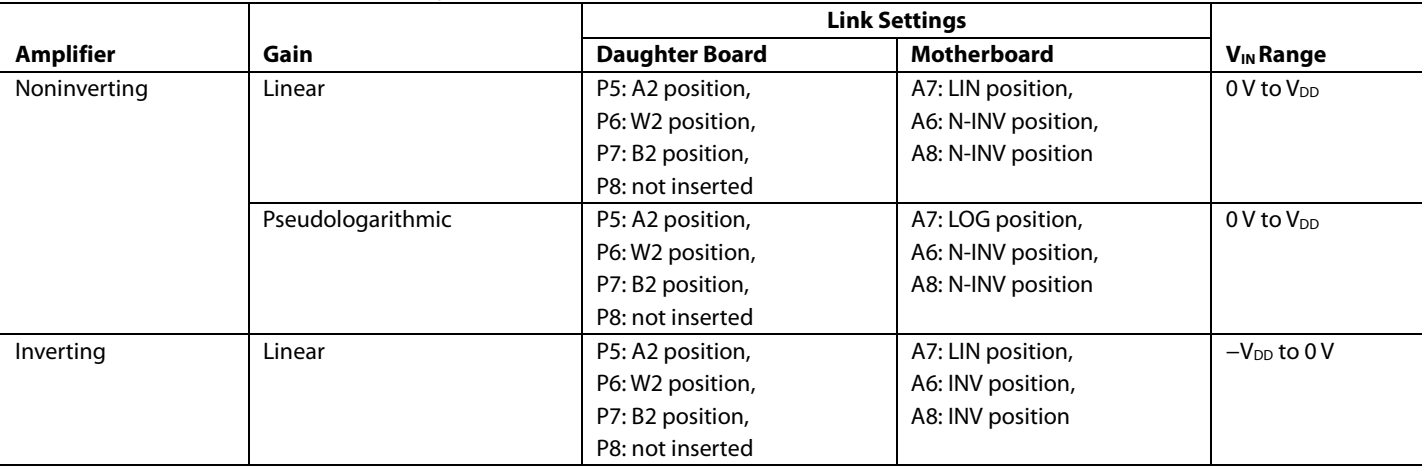

#### **Table 6. Amplifier Selection Link Settings**

## EVALUATION BOARD SOFTWARE

#### **INSTALLING THE SOFTWARE**

The EVAL-AD5161DBZ kit includes evaluation board software provided on a CD. The software is compatible with Windows® XP, Windows Vista, and Windows 7 (both 32-bit and 64-bit versions).

Install the software before connecting the SDP board to the USB port of the PC to ensure that the SDP board is recognized when it is connected to the PC.

- 1. Start the Windows operating system and insert the CD.
- 2. The installation software opens automatically. If it does not, run the **setup.exe** file from the CD.
- 3. After the installation is complete, power up the evaluation board as described in the Power Supplies section.
- 4. Connect the EVAL-AD5161DBZ and EVAL-MB-LV-SDZ to the SDP board and the SDP board to the PC.
- 5. When the software detects the evaluation board, follow the instructions that appear to finalize the installation.

#### **RUNNING THE SOFTWARE**

To run the program, do the following:

1. Click **Start** > **All Programs** > **Analog Devices** > **AD5161** > **AD5161 Eval Board**. (To uninstall the program, click **Start** > **Control Panel** > **Add or Remove Programs** > **AD5161 Eval Board**.)

2. If the SDP board is not connected to the USB port when the software is launched, a connectivity error displays (see Figure 7). If a connectivity error is displayed, connect the evaluation board to the USB port of the PC and wait a few seconds, and then click **Rescan** and follow the instructions that appear on-screen.

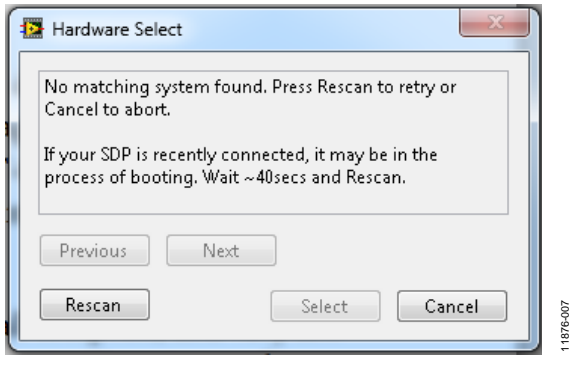

*Figure 7. Pop-Up Window Error*

The main window of the EVAL-AD5161DBZ software then opens, as shown in Figure 8.

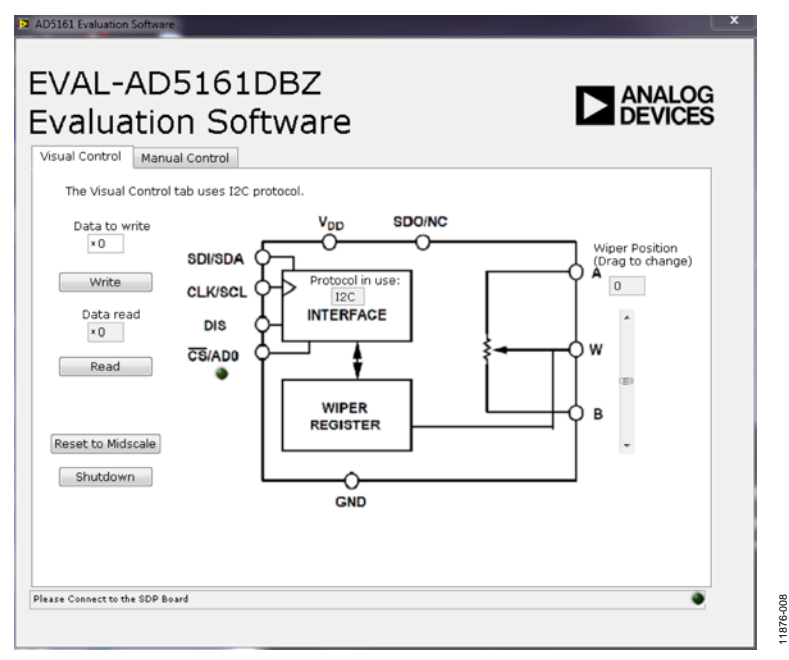

*Figure 8. EVAL-AD5161DBZ Software Main Window, Visual Control Tab*

#### **OPERATING THE SOFTWARE**

The main window of the EVAL-AD5161DBZ software is divided into two tabs: **Visual Control** and **Manual Control**.

#### *Visual Control Tab*

The **Visual Control** tab, as shown in Figure 8, contains a block diagram that allows inputting data in hexadecimal format to be written to or read from the device. To write data to the device, type a hexadecimal value into the **Data to write** box and click **Write**. To read data from the device, click **Read**; the data is displayed in hexadecimal format in the **Data read** box. A slider control, located on the right side of the window, allows changing the wiper setting.

#### *Manual Control Tab*

The **Manual Control** tab, as shown in Figure 9, allows customizing an I 2 C or SPI data-word by manually switching each serial dataword from 0 to 1 or from 1 to 0, as desired, and then clicking **I2C Write** or **SPI Write/Read**. Similarly, data can also be read from either I<sup>2</sup>C or SPI using the corresponding controls.

The **I2C Data Written** or **SPI Data Written** box shows the value that is written to the evaluation board. It is set using the sliders in the **I2C – Write** or **SPI – Write / Read** section.

11876-009

Exiting the window closes the program.

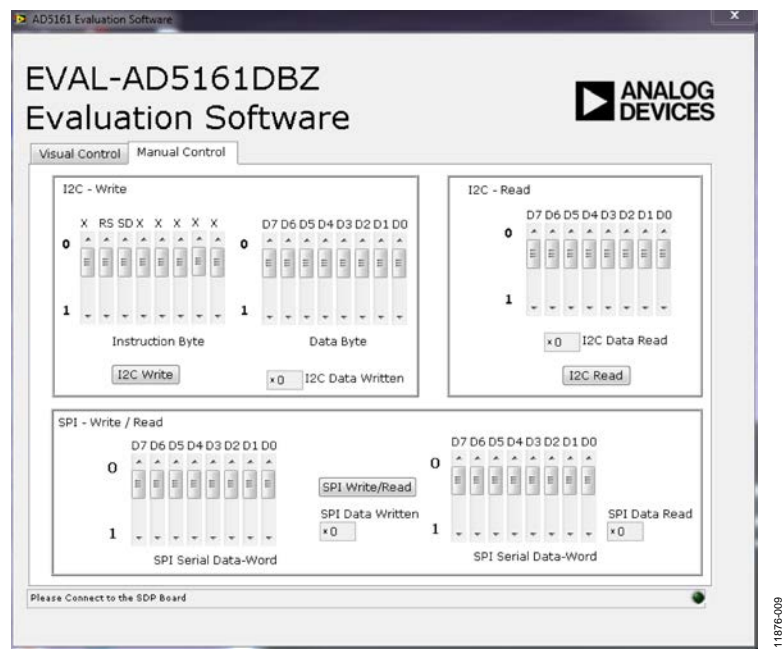

*Figure 9. EVAL-AD5161DBZ Software Main Window, Manual Control Tab*

11876-010

# EVALUATION BOARD SCHEMATICS AND ARTWORK

### **MOTHERBOARD**

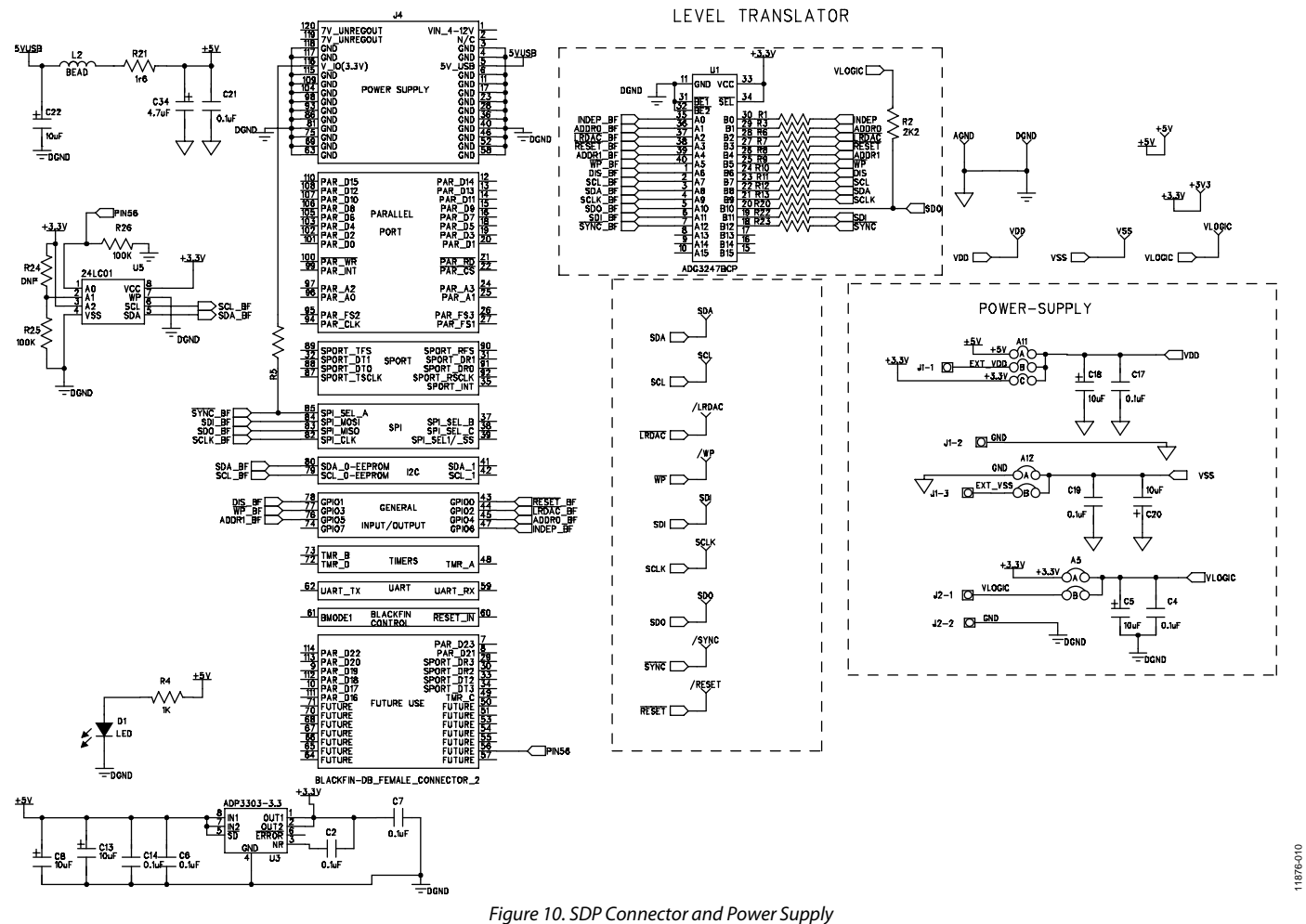

EVAL-AD5161DBZ User Guide Valley Contract Contract Contract Contract Contract Contract Contract Contract Contract Contract Contract Contract Contract Contract Contract Contract Contract Contract Contract Contract Contract

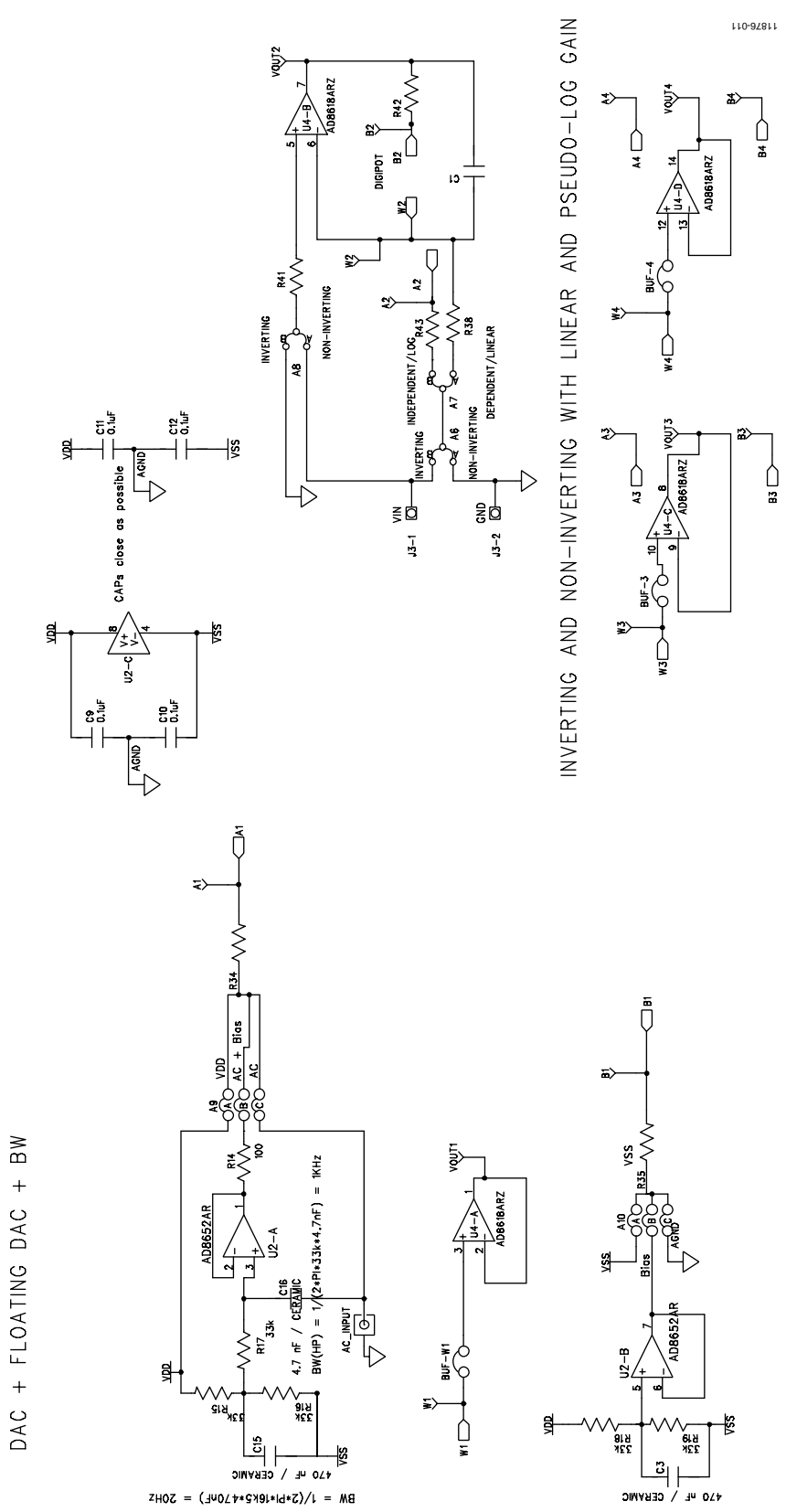

*Figure 11. Schematic of Test Circuits*

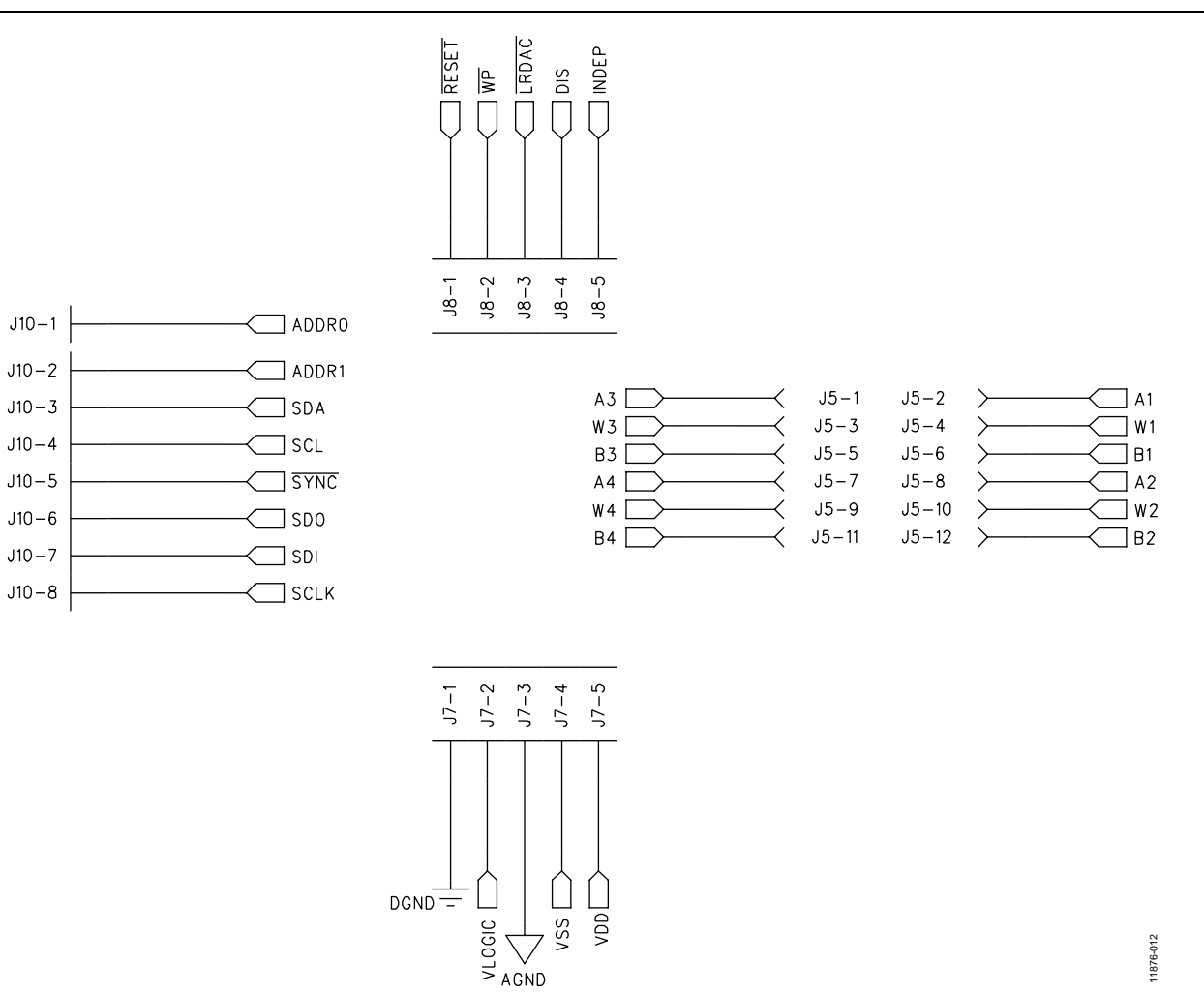

*Figure 12. Schematic of Connectors to Daughter Board*

# EVAL-AD5161DBZ User Guide Value Controller Controller Value Controller VG-624

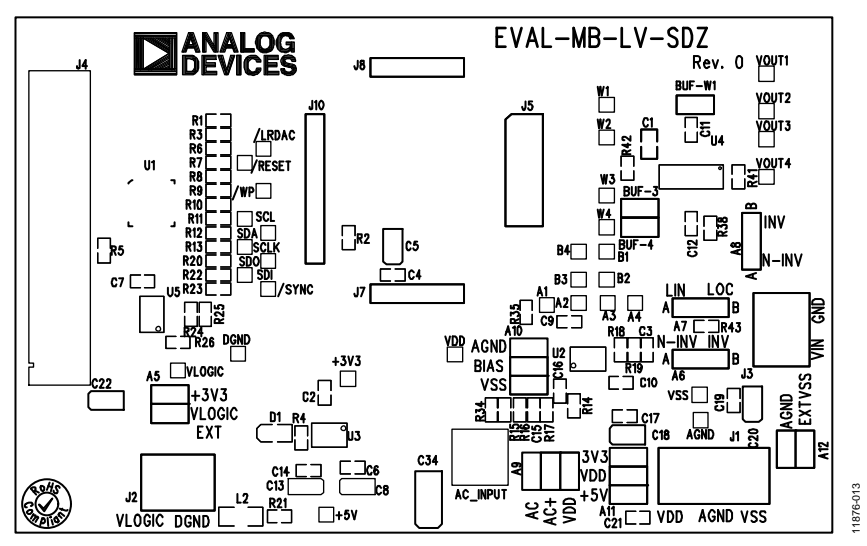

*Figure 13. Component Side View*

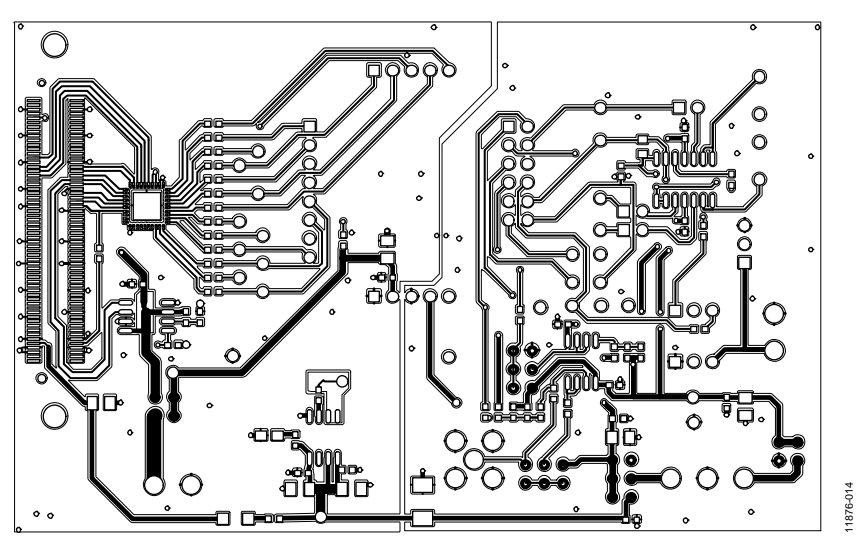

*Figure 14. Component Placement Drawing*

11876-014

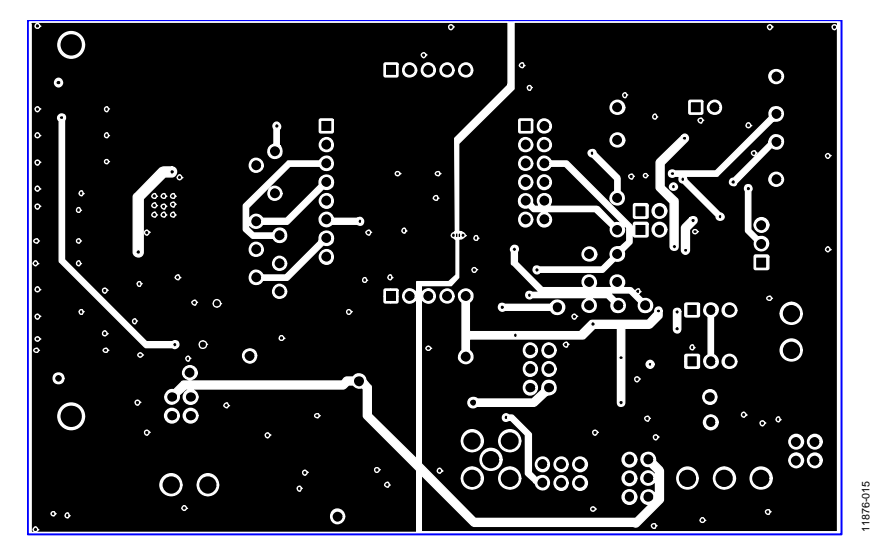

Rev. 0 | Page 11 of 16 *Figure 15. Layer 2 Side PCB Drawing*

### **DAUGHTER BOARD**

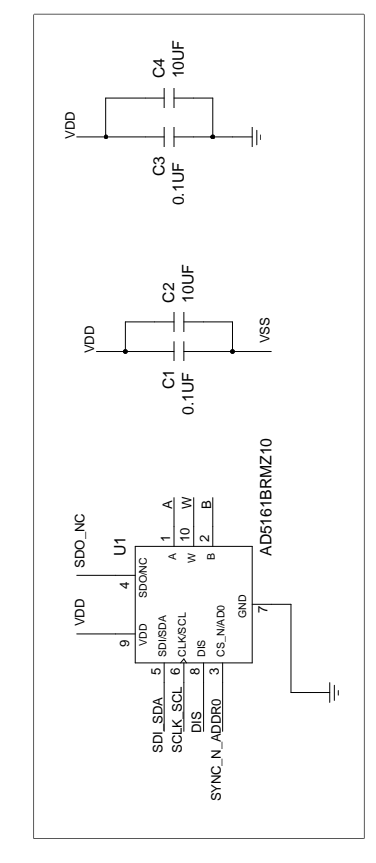

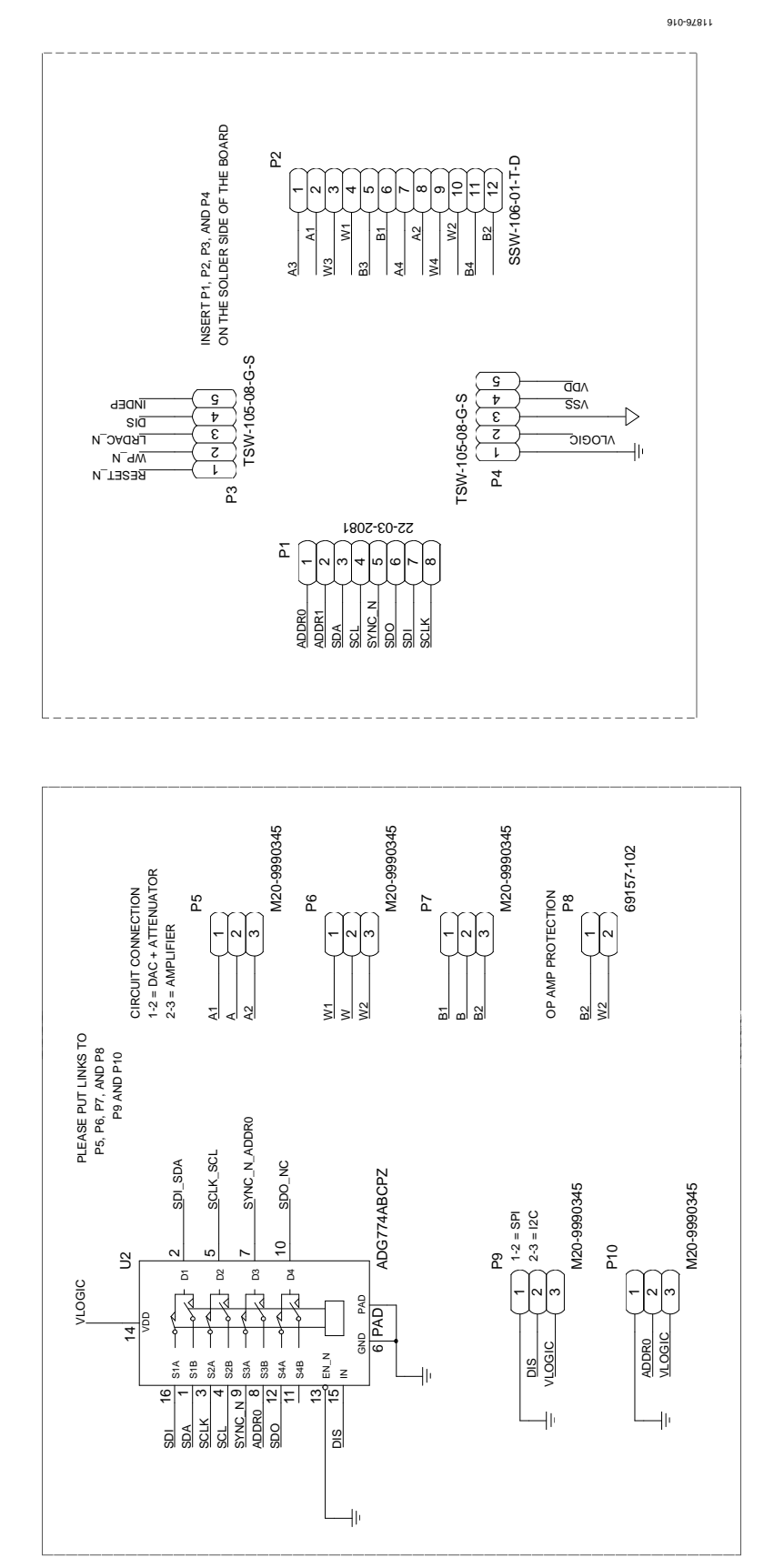

Rev. 0 | Page 12 of 16 *Figure 16. Schematic of Daughter Board*

# EVAL-AD5161DBZ User Guide UG-624

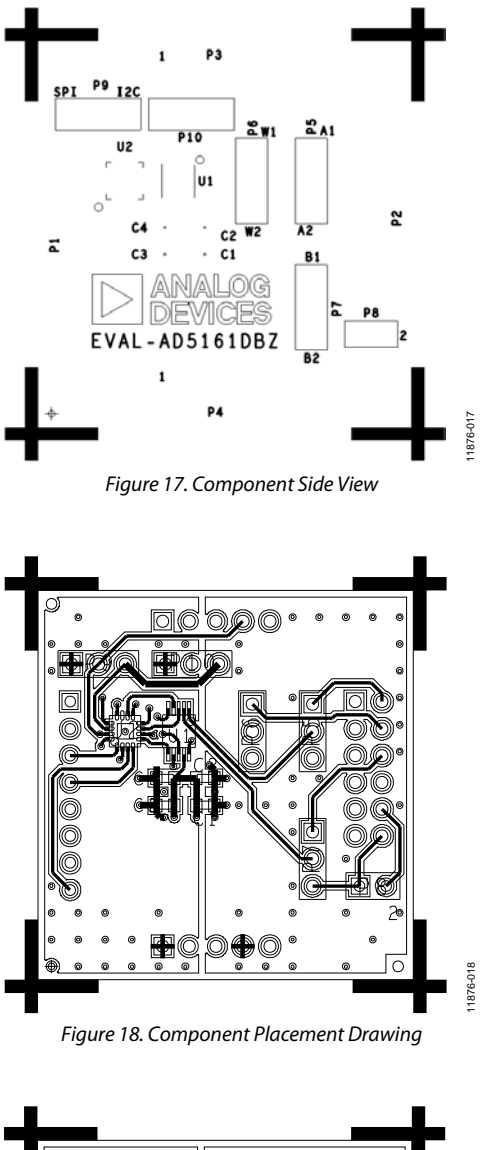

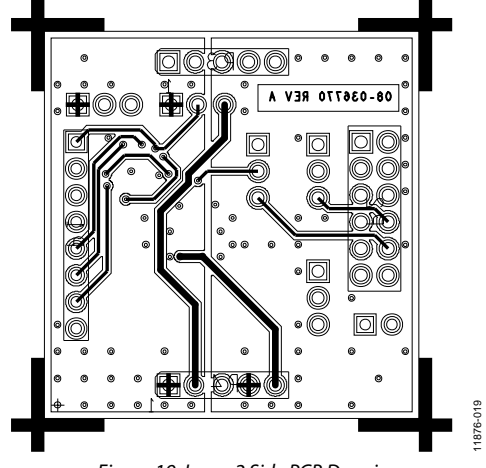

*Figure 19. Layer 2 Side PCB Drawing*

# BILL OF MATERIALS

## **Table 7. Motherboard Bill of Materials**

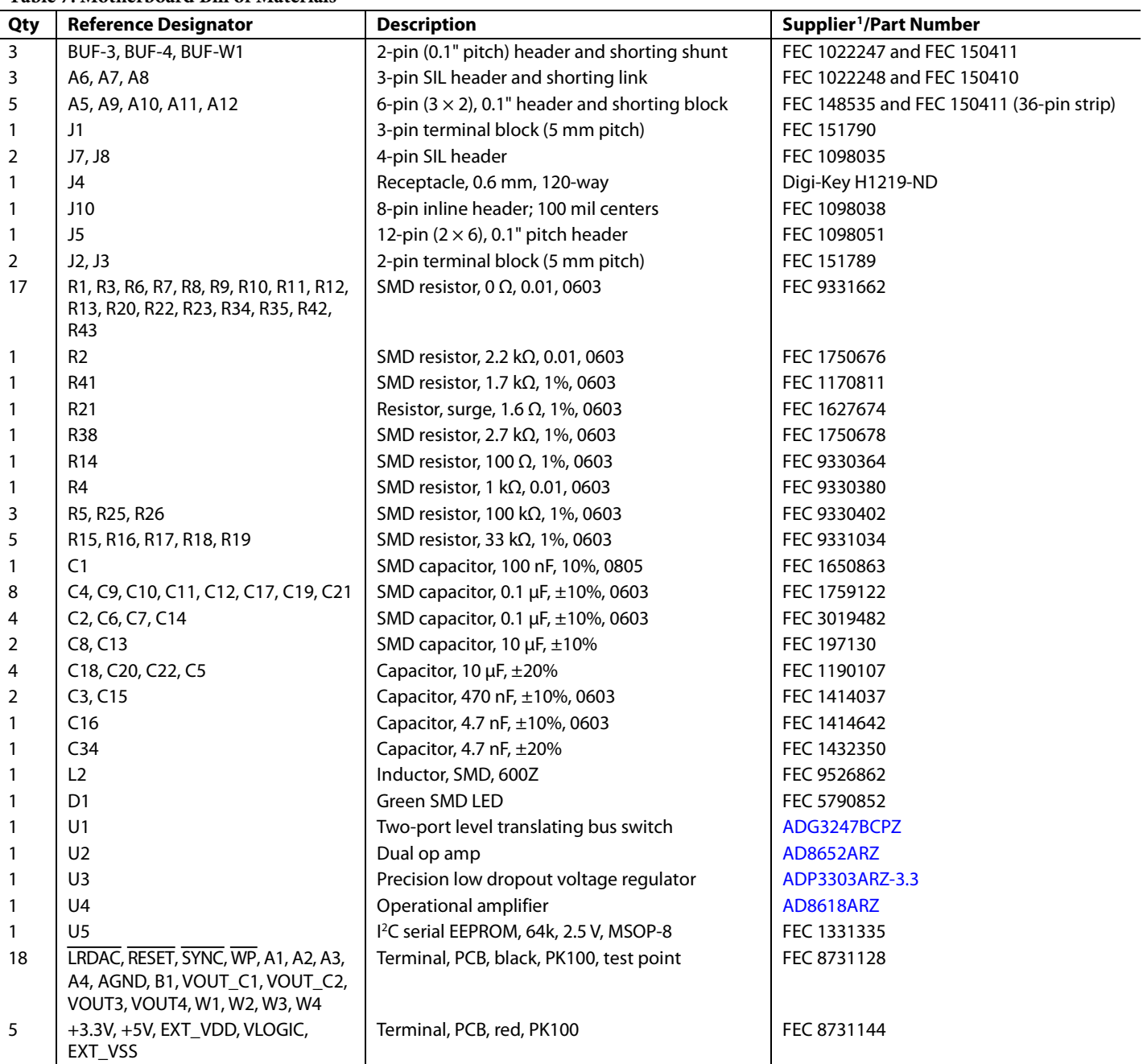

FEC refers to Farnell Electronic Component Distributors; Digi-Key refers to Digi-Key Corporation.

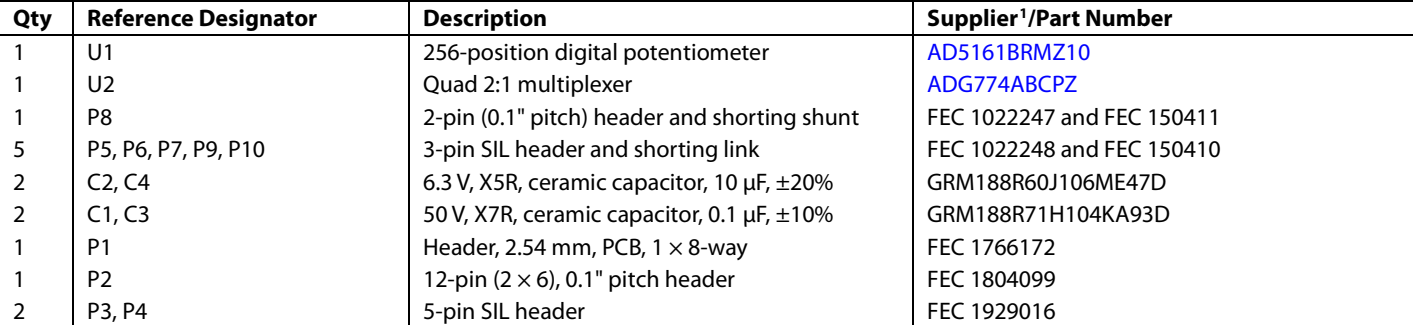

#### **Table 8. Daughter Board Bill of Materials**

FEC refers to Farnell Electronic Component Distributors.

## **NOTES**

I 2 C refers to a communications protocol originally developed by Philips Semiconductors (now NXP Semiconductors).

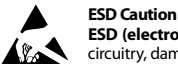

**ESD (electrostatic discharge) sensitive device**. Charged devices and circuit boards can discharge without detection. Although this product features patented or proprietary protection circuitry, damage may occur on devices subjected to high energy ESD. Therefore, proper ESD precautions should be taken to avoid performance degradation or loss of functionality.

#### **Legal Terms and Conditions**

By using the evaluation board discussed herein (together with any tools, components documentation or support materials, the "Evaluation Board"), you are agreeing to be bound by the terms and conditions set forth below ("Agreement") unless you have purchased the Evaluation Board, in which case the Analog Devices Standard Terms and Conditions of Sale shall govern. Do not use the Evaluation Board until you have read and agreed to the Agreement. Your use of the Evaluation Board shall signify your acceptance of the Agreement. This Agreement is made by and between you ("Customer") and Analog Devices, Inc.<br>("ADI"), with its prin temporary, non-exclusive, non-sublicensable, non-transferable license to use the Evaluation Board FOR EVALUATION PURPOSES ONLY. Customer understands and agrees that the Evaluation Board is provided for the sole and exclusive purpose referenced above, and agrees not to use the Evaluation Board for any other purpose. Furthermore, the license granted is expressly made subject to the following additional limitations: Customer shall not (i) rent, lease, display, sell, transfer, assign, sublicense, or distribute the Evaluation Board; and (ii) permit any Third Party to access the Evaluation Board. As used herein, the term "Third Party" includes any entity other than ADI, Customer, their employees, affiliates and in-house consultants. The Evaluation Board is NOT sold to Customer; all rights not expressly granted herein, including ownership of the Evaluation Board, are reserved by ADI. CONFIDENTIALITY. This Agreement and the Evaluation Board shall all be considered the confidential and proprietary information of ADI. Customer may not disclose or transfer any portion of the Evaluation Board to any other party for any reason. Upon discontinuation of use of the Evaluation Board or termination of this Agreement, Customer agrees to promptly return the Evaluation Board to ADI. ADDITIONAL RESTRICTIONS. Customer may not disassemble, decompile or reverse engineer chips on the Evaluation Board. Customer shall inform ADI of any occurred damages or any modifications or alterations it makes to the Evaluation Board, including but not limited to soldering or any other activity that affects the material content of the Evaluation Board.<br>Modifications t to Customer. Customer agrees to return to ADI the Evaluation Board at that time. LIMITATION OF LIABILITY. THE EVALUATION BOARD PROVIDED HEREUNDER IS PROVIDED "AS IS" AND ADI MAKES NO WARRANTIES OR REPRESENTATIONS OF ANY KIND WITH RESPECT TO IT. ADI SPECIFICALLY DISCLAIMS ANY REPRESENTATIONS, ENDORSEMENTS, GUARANTEES, OR WARRANTIES, EXPRESS OR IMPLIED, RELATED TO THE EVALUATION BOARD INCLUDING, BUT NOT LIMITED TO, THE IMPLIED WARRANTY OF MERCHANTABILITY, TITLE, FITNESS FOR A PARTICULAR PURPOSE OR NONINFRINGEMENT OF INTELLECTUAL<br>PROPERTY RIGHTS. IN NO EVENT WILL ADI AND ITS LICEN THE EVALUATION BOARD, INCLUDING BUT NOT LIMITED TO LOST PROFITS, DELAY COSTS, LABOR COSTS OR LOSS OF GOODWILL. ADI'S TOTAL LIABILITY FROM ANY AND ALL CAUSES SHALL BE LIMITED TO THE AMOUNT OF ONE HUNDRED US DOLLARS (\$100.00). EXPORT. Customer agrees that it will not directly or indirectly export the Evaluation Board to another country, and that it will comply with all applicable United States federal laws and regulations relating to exports. GOVERNING LAW. This Agreement shall be governed by and construed in accordance with the substantive laws of the Commonwealth of Massachusetts (excluding conflict of law rules). Any legal action regarding this Agreement will be heard in the state or federal courts having jurisdiction in Suffolk County, Massachusetts, and Customer hereby<br>submits to t

**©2013 Analog Devices, Inc. All rights reserved. Trademarks and registered trademarks are the property of their respective owners. UG11876-0-12/13(0)**

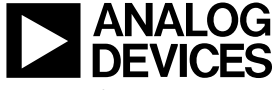

www.analog.com

Rev. 0 | Page 16 of 16

## **X-ON Electronics**

Largest Supplier of Electrical and Electronic Components

*Click to view similar products for* [Data Conversion IC Development Tools](https://www.x-on.com.au/category/embedded-solutions/engineering-tools/analog-digital-ic-development-tools/data-conversion-ic-development-tools) *category:*

*Click to view products by* [Analog Devices](https://www.x-on.com.au/manufacturer/analogdevices) *manufacturer:* 

Other Similar products are found below :

[EVAL-AD5063EBZ](https://www.x-on.com.au/mpn/analogdevices/evalad5063ebz) [EVAL-AD5422LFEBZ](https://www.x-on.com.au/mpn/analogdevices/evalad5422lfebz) [EVAL-AD7265EDZ](https://www.x-on.com.au/mpn/analogdevices/evalad7265edz) [EVAL-AD7641EDZ](https://www.x-on.com.au/mpn/analogdevices/evalad7641edz) [EVAL-AD7674EDZ](https://www.x-on.com.au/mpn/analogdevices/evalad7674edz) [EVAL-AD7719EBZ](https://www.x-on.com.au/mpn/analogdevices/evalad7719ebz) [EVAL-](https://www.x-on.com.au/mpn/analogdevices/evalad77671edz)[AD7767-1EDZ](https://www.x-on.com.au/mpn/analogdevices/evalad77671edz) [EVAL-AD7995EBZ](https://www.x-on.com.au/mpn/analogdevices/evalad7995ebz) [AD9114-DPG2-EBZ](https://www.x-on.com.au/mpn/analogdevices/ad9114dpg2ebz) [AD9211-200EBZ](https://www.x-on.com.au/mpn/analogdevices/ad9211200ebz) [AD9251-20EBZ](https://www.x-on.com.au/mpn/analogdevices/ad925120ebz) [AD9251-65EBZ](https://www.x-on.com.au/mpn/analogdevices/ad925165ebz) [AD9255-125EBZ](https://www.x-on.com.au/mpn/analogdevices/ad9255125ebz) [AD9284-](https://www.x-on.com.au/mpn/analogdevices/ad9284250ebz) [250EBZ](https://www.x-on.com.au/mpn/analogdevices/ad9284250ebz) [AD9613-170EBZ](https://www.x-on.com.au/mpn/analogdevices/ad9613170ebz) [AD9627-125EBZ](https://www.x-on.com.au/mpn/analogdevices/ad9627125ebz) [AD9629-20EBZ](https://www.x-on.com.au/mpn/analogdevices/ad962920ebz) [AD9709-EBZ](https://www.x-on.com.au/mpn/analogdevices/ad9709ebz) [AD9716-DPG2-EBZ](https://www.x-on.com.au/mpn/analogdevices/ad9716dpg2ebz) [AD9737A-EBZ](https://www.x-on.com.au/mpn/analogdevices/ad9737aebz) [AD9787-DPG2-EBZ](https://www.x-on.com.au/mpn/analogdevices/ad9787dpg2ebz) [AD9993-EBZ](https://www.x-on.com.au/mpn/analogdevices/ad9993ebz) [DAC8555EVM](https://www.x-on.com.au/mpn/texasinstruments/dac8555evm) [ADS5482EVM](https://www.x-on.com.au/mpn/texasinstruments/ads5482evm) [ADS8372EVM](https://www.x-on.com.au/mpn/texasinstruments/ads8372evm) [EVAL-AD5061EBZ](https://www.x-on.com.au/mpn/analogdevices/evalad5061ebz) [EVAL-AD5062EBZ](https://www.x-on.com.au/mpn/analogdevices/evalad5062ebz) [EVAL-AD5443-DBRDZ](https://www.x-on.com.au/mpn/analogdevices/evalad5443dbrdz) [EVAL-](https://www.x-on.com.au/mpn/analogdevices/evalad5570sdz)[AD5570SDZ](https://www.x-on.com.au/mpn/analogdevices/evalad5570sdz) [EVAL-AD7450ASDZ](https://www.x-on.com.au/mpn/analogdevices/evalad7450asdz) [EVAL-AD7677EDZ](https://www.x-on.com.au/mpn/analogdevices/evalad7677edz) [EVAL-AD7992EBZ](https://www.x-on.com.au/mpn/analogdevices/evalad7992ebz) [EVAL-AD7994EBZ](https://www.x-on.com.au/mpn/analogdevices/evalad7994ebz) [AD9119-MIX-EBZ](https://www.x-on.com.au/mpn/analogdevices/ad9119mixebz) [AD9148-M5375-](https://www.x-on.com.au/mpn/analogdevices/ad9148m5375ebz) [EBZ](https://www.x-on.com.au/mpn/analogdevices/ad9148m5375ebz) [AD9204-80EBZ](https://www.x-on.com.au/mpn/analogdevices/ad920480ebz) [AD9233-125EBZ](https://www.x-on.com.au/mpn/analogdevices/ad9233125ebz) [AD9265-105EBZ](https://www.x-on.com.au/mpn/analogdevices/ad9265105ebz) [AD9265-80EBZ](https://www.x-on.com.au/mpn/analogdevices/ad926580ebz) [AD9608-125EBZ](https://www.x-on.com.au/mpn/analogdevices/ad9608125ebz) [AD9629-80EBZ](https://www.x-on.com.au/mpn/analogdevices/ad962980ebz) [AD9648-125EBZ](https://www.x-on.com.au/mpn/analogdevices/ad9648125ebz) [AD9649-](https://www.x-on.com.au/mpn/analogdevices/ad964920ebz) [20EBZ](https://www.x-on.com.au/mpn/analogdevices/ad964920ebz) [AD9650-80EBZ](https://www.x-on.com.au/mpn/analogdevices/ad965080ebz) [AD9765-EBZ](https://www.x-on.com.au/mpn/analogdevices/ad9765ebz) [AD9767-EBZ](https://www.x-on.com.au/mpn/analogdevices/ad9767ebz) [AD9778A-DPG2-EBZ](https://www.x-on.com.au/mpn/analogdevices/ad9778adpg2ebz) [ADS8322EVM](https://www.x-on.com.au/mpn/texasinstruments/ads8322evm) [LM96080EB/NOPB](https://www.x-on.com.au/mpn/texasinstruments/lm96080ebnopb) [EVAL-AD5445SDZ](https://www.x-on.com.au/mpn/analogdevices/evalad5445sdz)